# Marktgemeinde **EICHGRABEN**

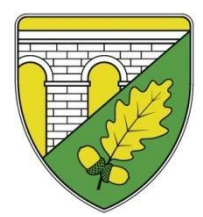

02773/44600 I Fax 02773/44600-35 Di. 08.00 - 12.00, 16.00 - 19.00 info@eichgraben.at I [www.eichgraben.at](http://www.eichgraben.at/)

Gemeindezentrum, Rathausplatz 1 **Parteienverkehr:** Amtsstunden: 3032 Eichgraben, Pol.Bez. St. Pölten NÖ Mo., Mi., Do., Fr. 08.00 - 12.00 Mo., Mi., Do. 3032 Mo., Mi., Do. 07.00 – 12.00, 12.30 – 15.00 T<br>Di. 07.00-12.00, 12.30-19.00, Fr.: 07.00-13.00

## **Elternbrief KG**

### **Informationen zum Bestellsystem "mampf"**

Liebe Eltern!

Das frische Essen in unserem Kindergarten ist abwechslungsreich, saisonal und regional. Mittagessen in dieser Qualität anzubieten, bedarf einer guten Planung, Vorbereitung und geregelten Bestellabläufen.

Um die Organisation der Verpflegung für die Zukunft leichter zu machen, nutzen wir ab dem 03.10.2022 ein internetbasierendes Bestellsystem. Das System wird ab 26.09.2022 für die Anmeldung zur Verfügung stehen.

#### **Informationen zum "mampf"-System:**

- Jeder Essensteilnehmer erhält sein eigenes Online-Benutzerkonto.
- Das Essen muss bis Donnerstag, 12:00 Uhr, für die gesamte Folgewoche bestellt werden. Eine Zubestellung ist bis 11:00 Uhr am Vortag möglich.

#### **Die erste Bestellung muss bis Donnerstag, den 29.09.2022, 12:00 Uhr für die Folgewoche erfolgen.**

**Sie als Eltern sind für die rechtzeitige Essensbestellung verantwortlich – Das Kindergartenteam ist für die Bestellung nicht mehr zuständig!**

- Stornierungen sind ausschließlich bis 11:00 Uhr am Vortag möglich.
- Für das Smartphone gibt es für Essensteilnehmer eine App.
- **Am Tag der Lieferung ist KEINE Änderung bzw. Abbestellung mehr möglich**, bei kurzfristiger Erkrankung oder sonstiger Abwesenheit, muss das Essen für diesen Tag bezahlt werden.

#### **Anmeldung zur Essensteilnahme**

Öffnen Sie die Internetseite login.mampf1a.de/eichgraben/

ACHTUNG! Die Homepage kann NICHT über eine Suchmaschine (z.B. Google) geöffnet werden, sondern muss direkt in die Browser-Suchleiste eingegeben werden!

- Schritt 1: Online Anmeldung unter "Neu hier" Online Formular.
- Schritt 2: Es erfolgt eine E-Mail zur Registrierungsbestätigung mit einem Link. Dieser Link muss angeklickt werden, um die Registrierung zu vervollständigen.
- Schritt 3: Nun müssen Sie warten, bis Ihr Benutzerkonto von einem Verwalter freigeschaltet wird. Ist keine Freischaltung erfolgt, können Sie sich nicht anmelden. Sie werden per E-Mail über die Freischaltung Ihres Benutzerkontos informiert. Dies kann einige Tage dauern.
- Schritt 4: Sobald die Freischaltung erfolgt ist, können Sie sich mit Ihrem Benutzernamen (vorname.nachname) und dem Passwort anmelden.